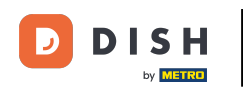

In this tutorial, you are going to learn how to manage team members in the DISH App. First open the  $\boldsymbol{0}$ DISH app on your mobile phone.

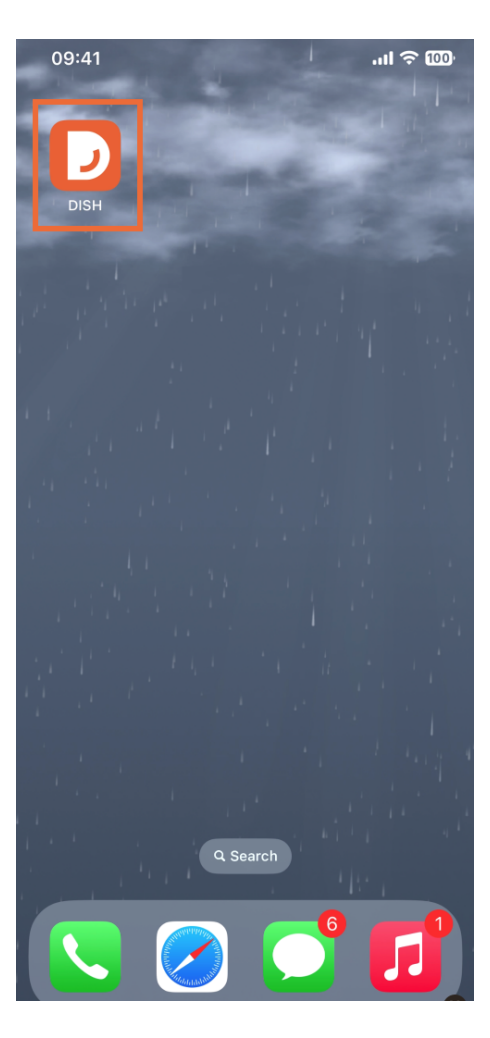

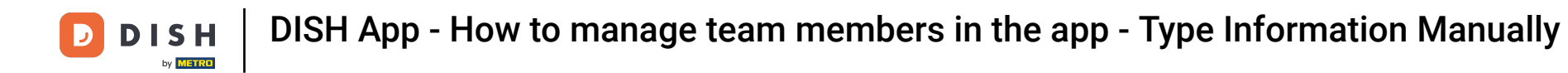

The next step is to open the menu by tapping on the menu icon.  $\bigcap$ 

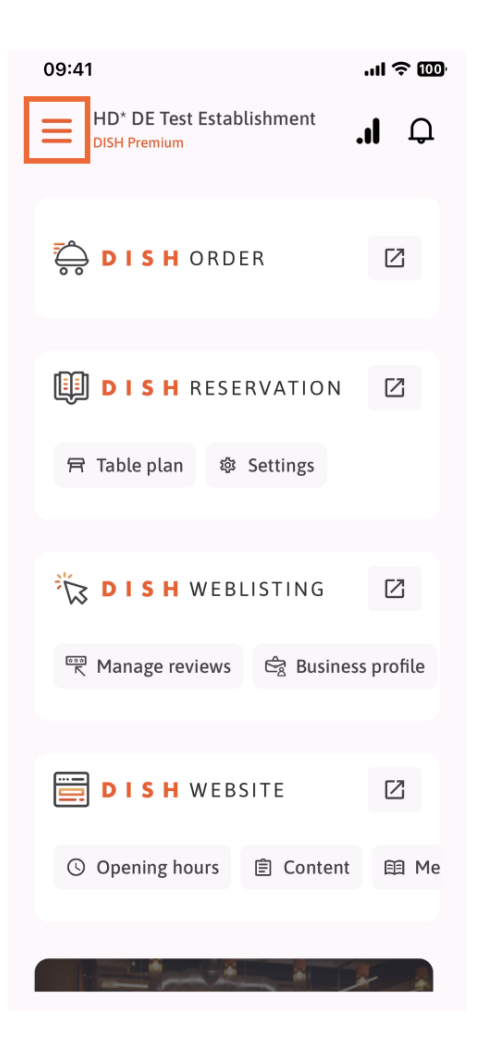

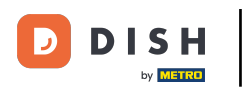

You'll then have to tap on the My Team section.  $\boldsymbol{\Theta}$ 

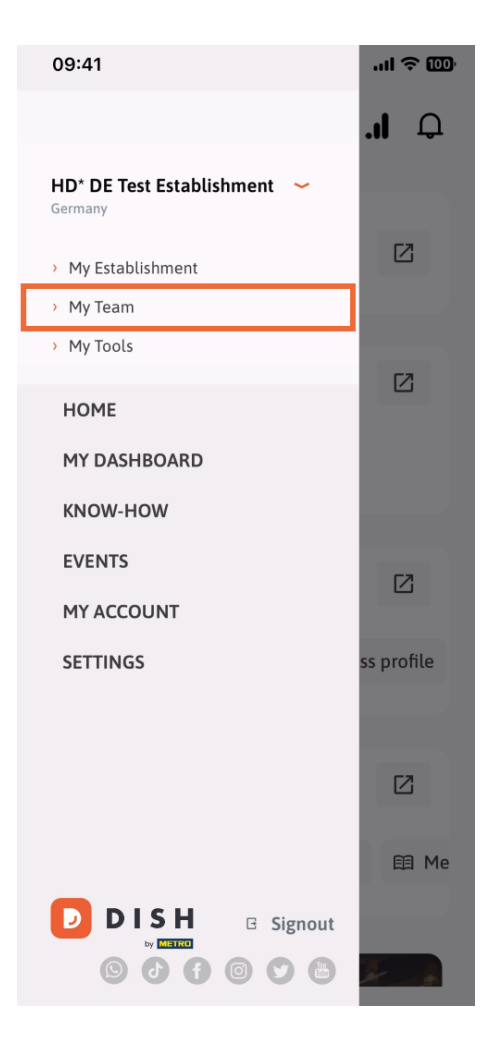

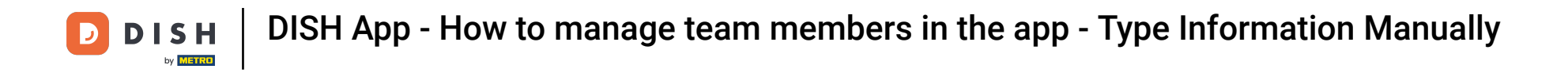

In the upper right corner you'll see an Add button, tap on it.  $\boldsymbol{\Theta}$ 

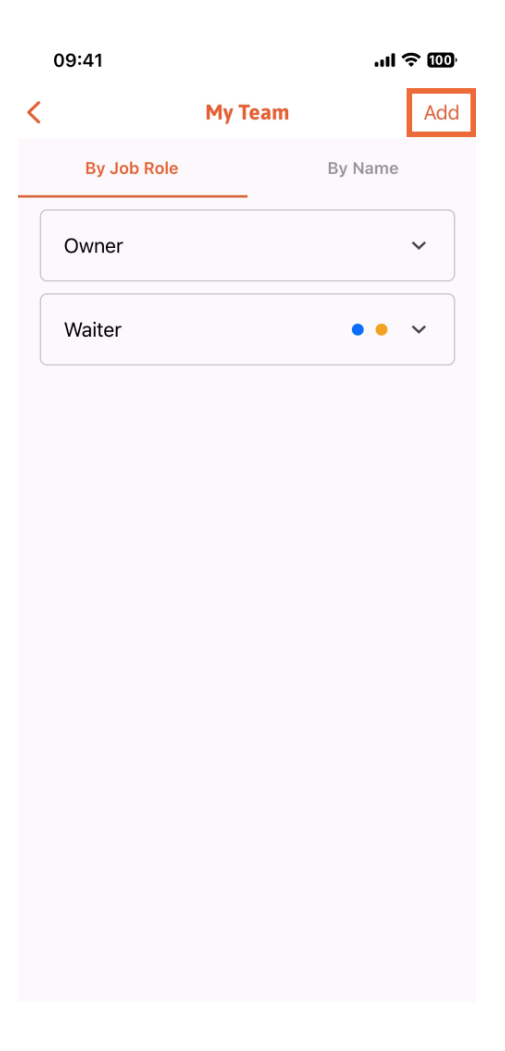

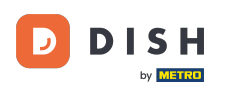

The second way you can use for adding a new team member is to type the information manually,  $\bigcap$ tapping on Manually.

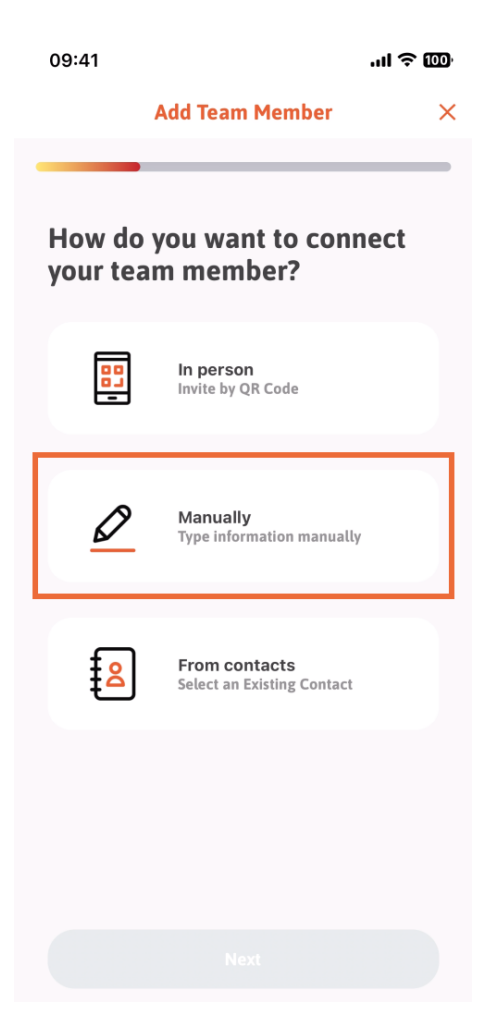

## You can then tap on Next.  $\boldsymbol{\Theta}$

D

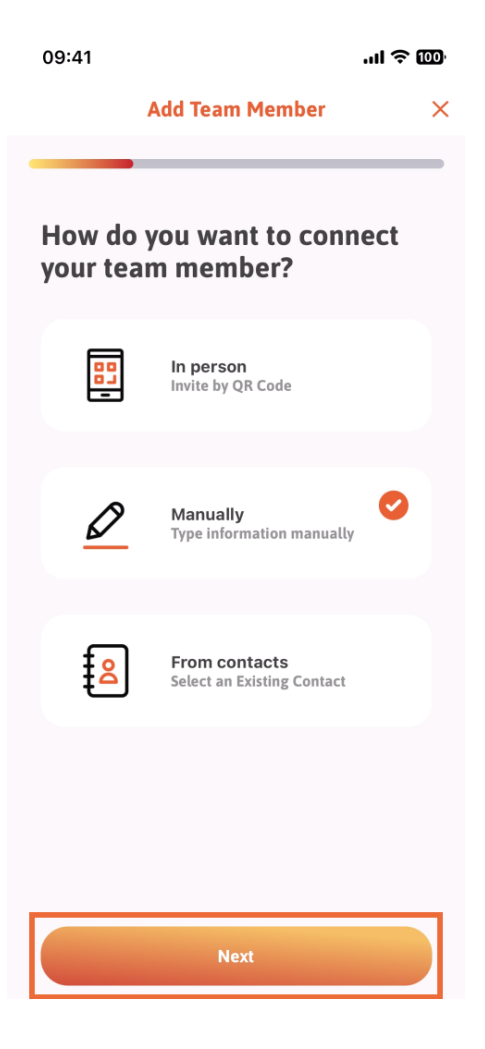

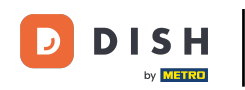

In this section, you can insert the new member information. If you tap on the pencil icon on the profile  $\bigcap$ picture, you can add a photo of the new member.

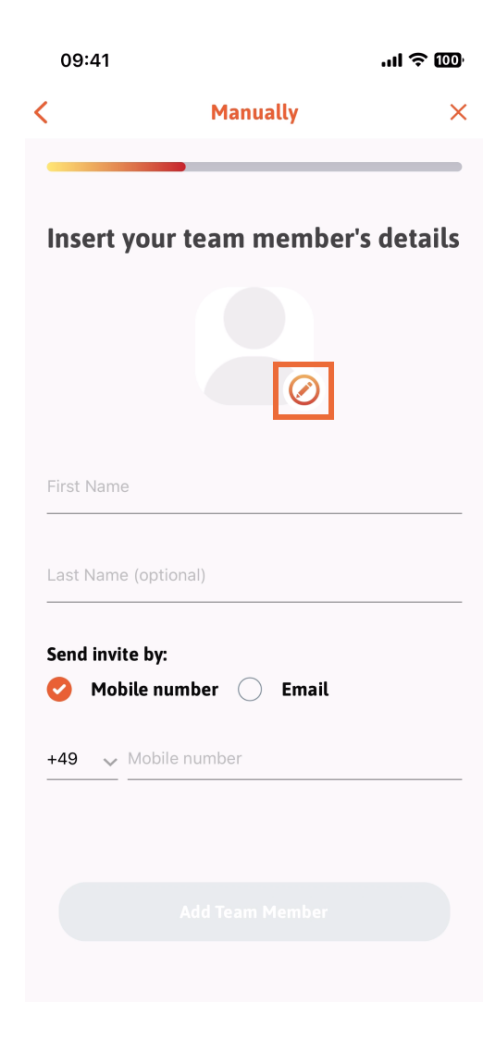

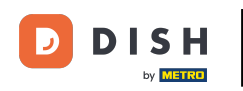

You can decide between Take a picture, Choose from gallery, Remove picture or dismiss though the  $\bigcap$ button No, keep.

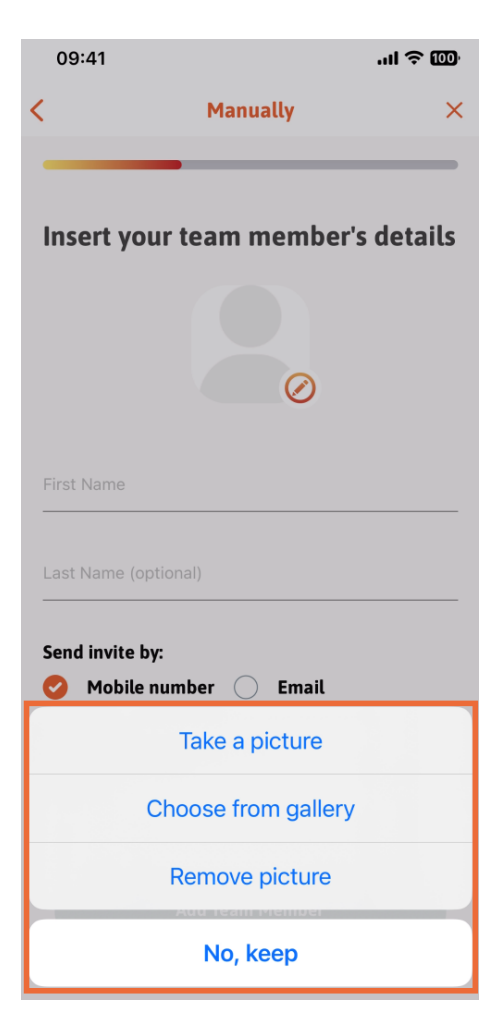

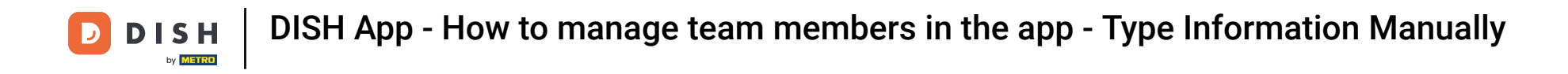

You can decide if you want to send the invite by mobile number or email.  $\bigcap$ 

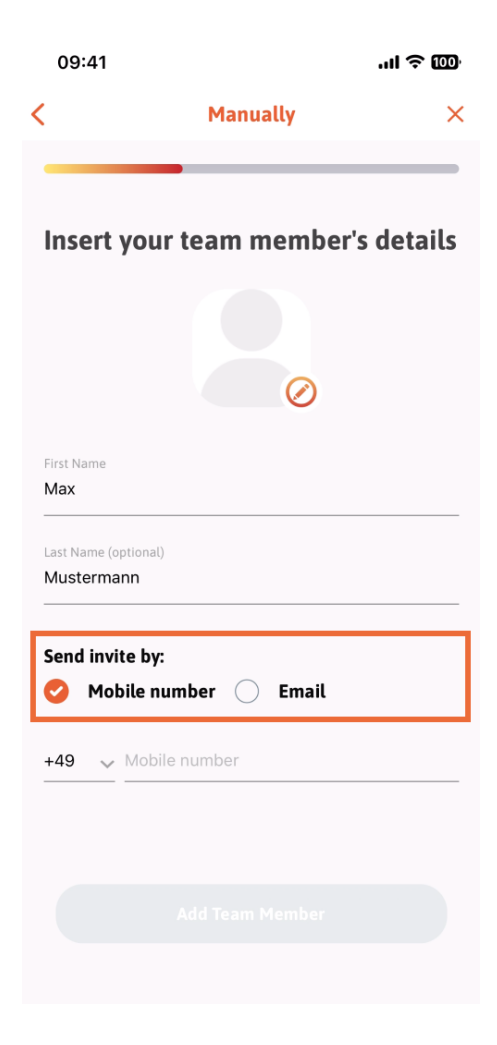

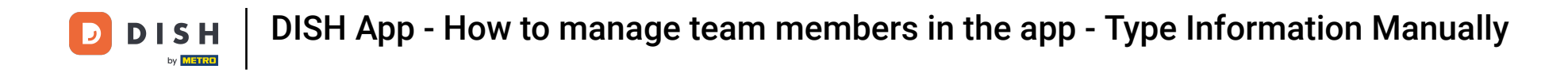

If you tap on email, you are also required to fill in the email information. O

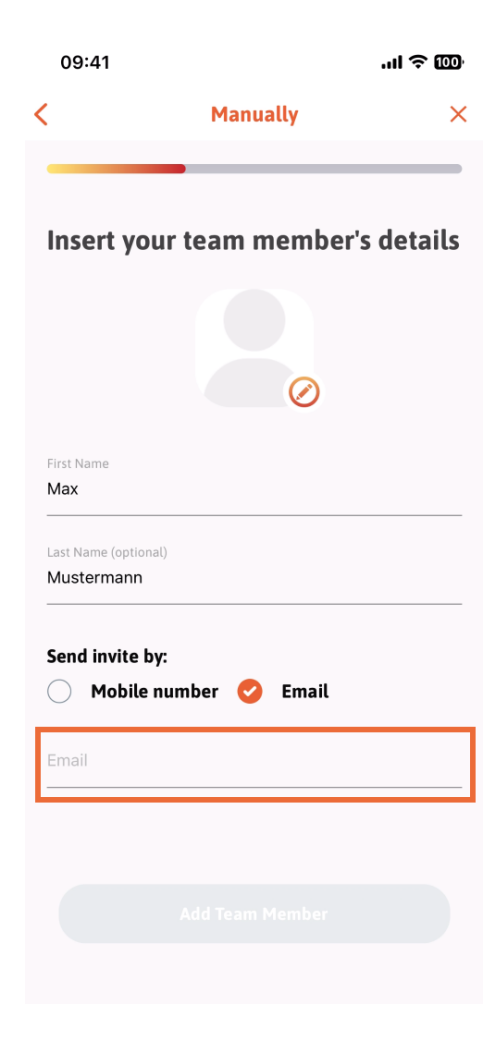

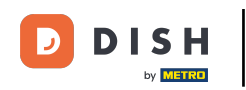

After you have successfully flled in the email, a green check is going to appear on the right. You can  $\bigcap$ now move on, clicking on Add Team Member.

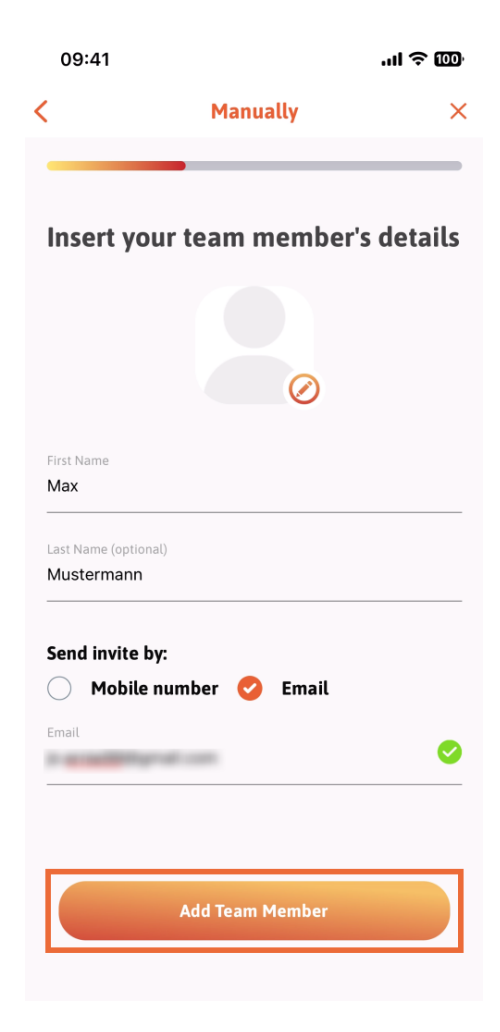

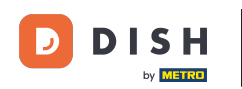

On the next step, you'll have to select the position your new member is occupying. We have selected,  $\boldsymbol{\Theta}$ for example, Manager.

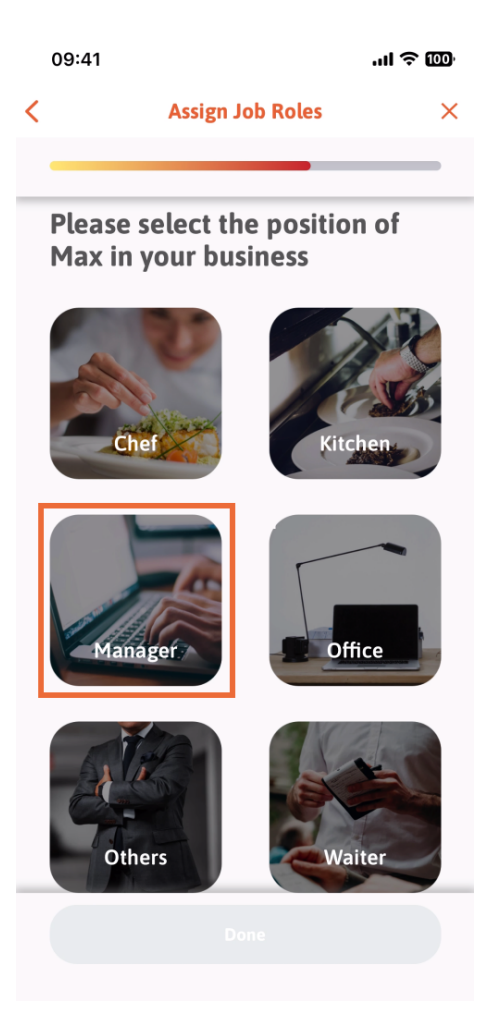

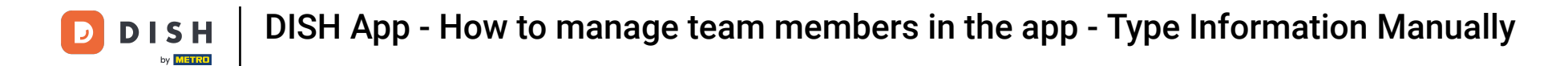

After you have selected the position, you can click on Done.  $\bigcap$ 

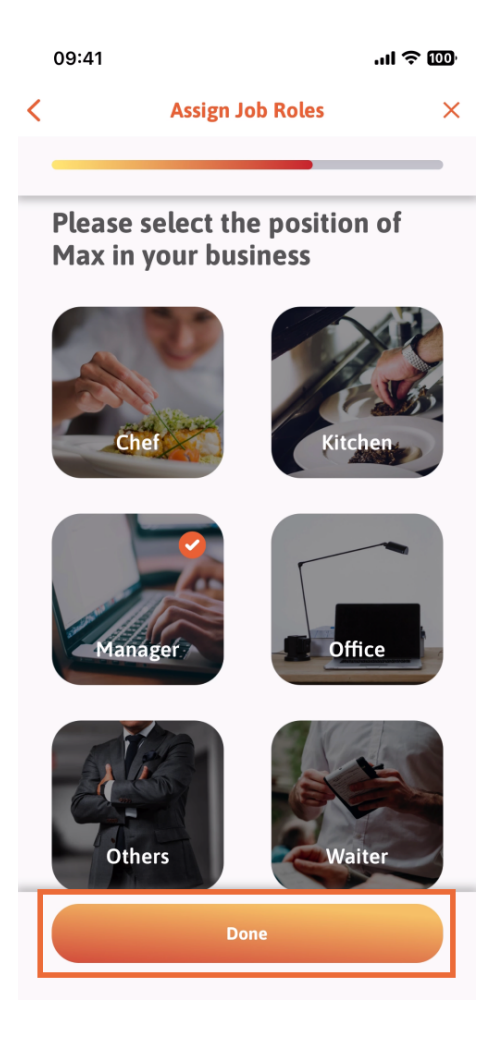

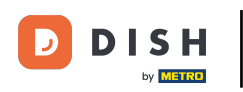

In the next section, you are going to see all the tool tasks he is allowed to do. Click on Assign tool task.  $\boldsymbol{\Theta}$ 

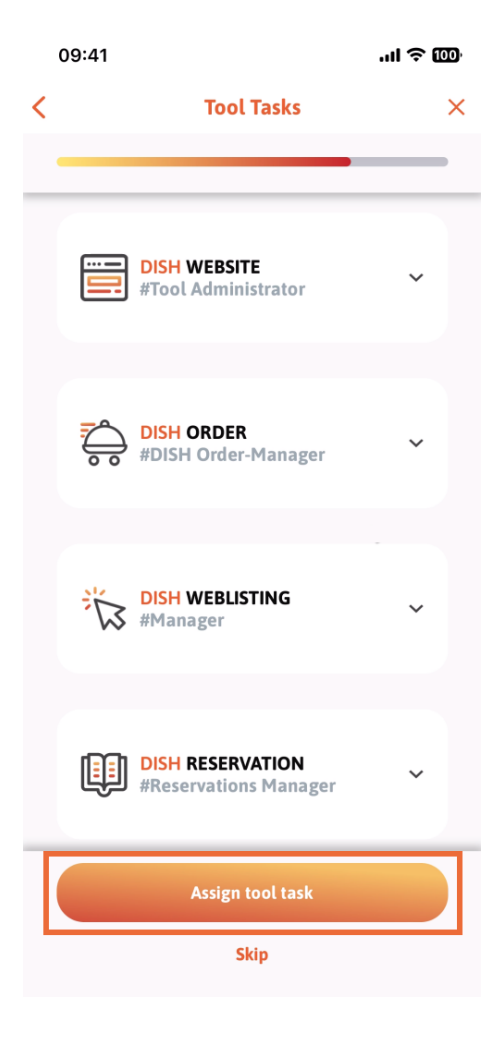

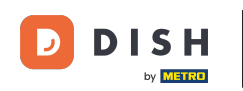

When you have successfully added your new team member, and you don't wish to add another one, you  $\bigcap$ can click on Not right now.

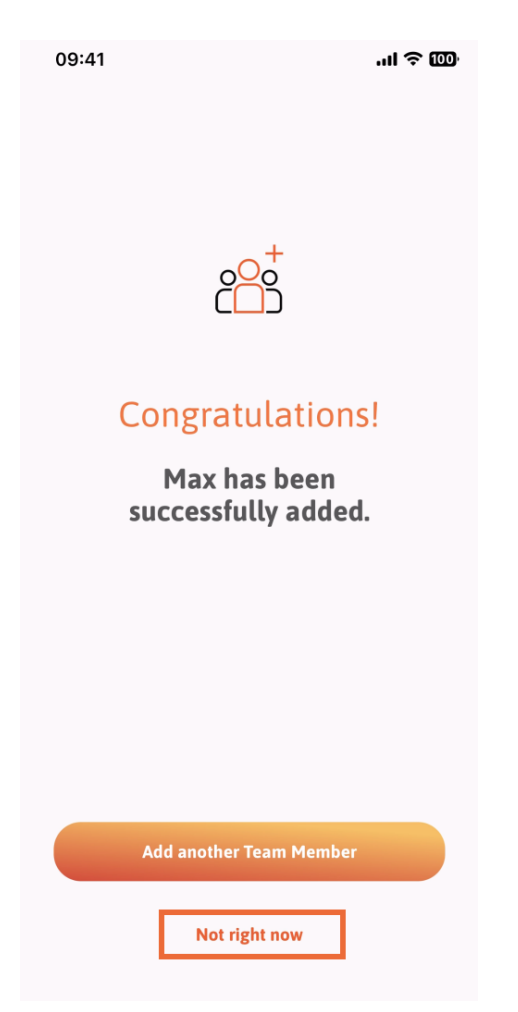

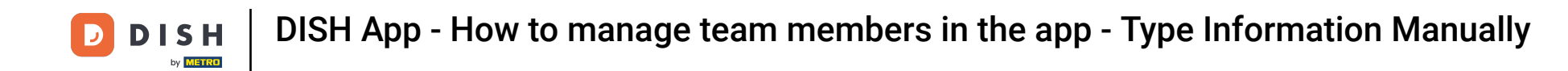

In the My Team section, you can visualize all your team members by the role, tapping on By Job Role.  $\bigcap$ 

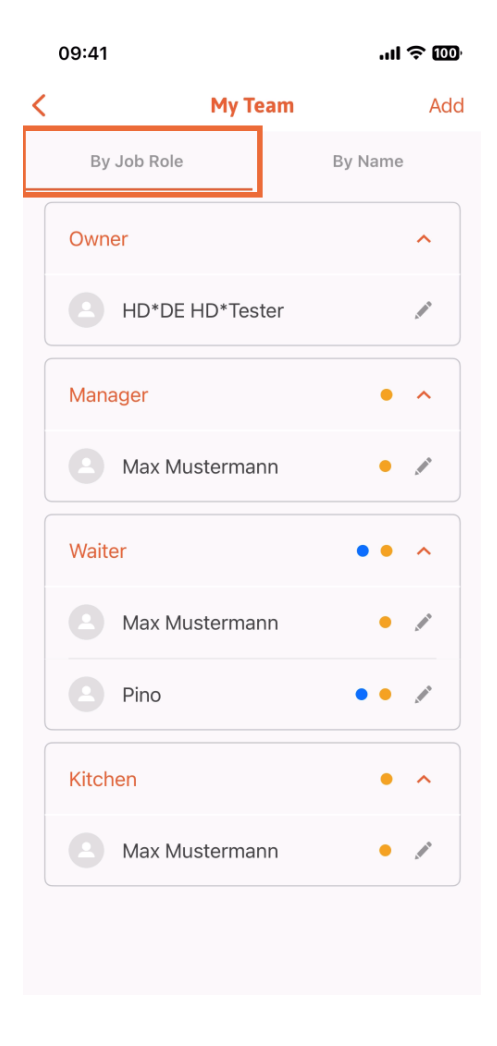

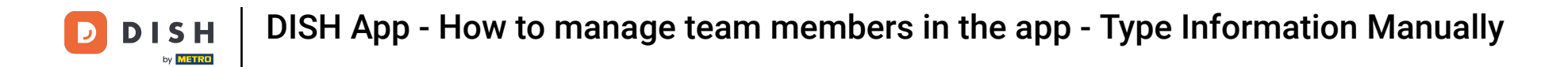

Or you can choose to visualize them tapping on By Name.  $\boldsymbol{\Theta}$ 

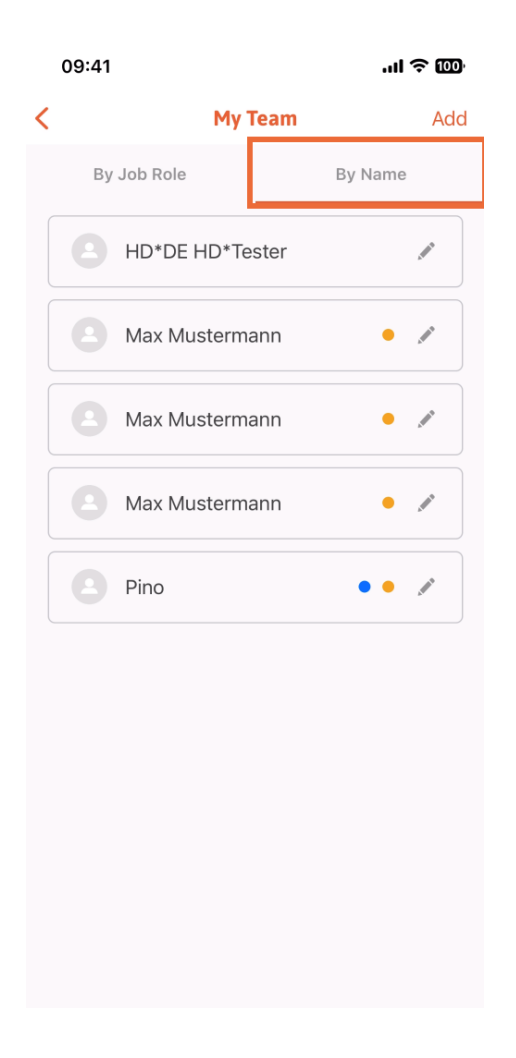

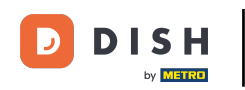

If you wish to edit a team member's information or remove them, you can click on the pencil icon on the  $\bigcap$ right side of their name.

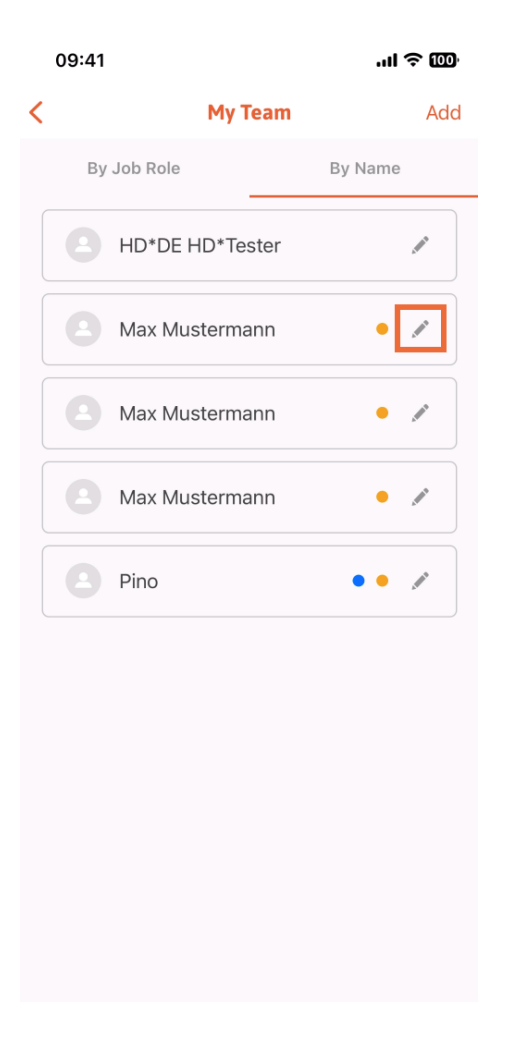

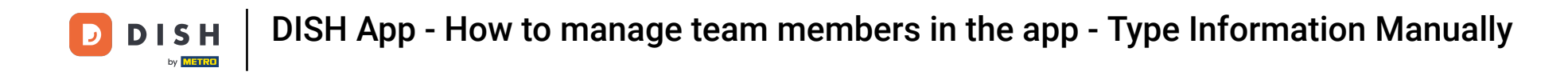

For removing this team member, you can click on the bottom on Remove Team Member.  $\bigcap$ 

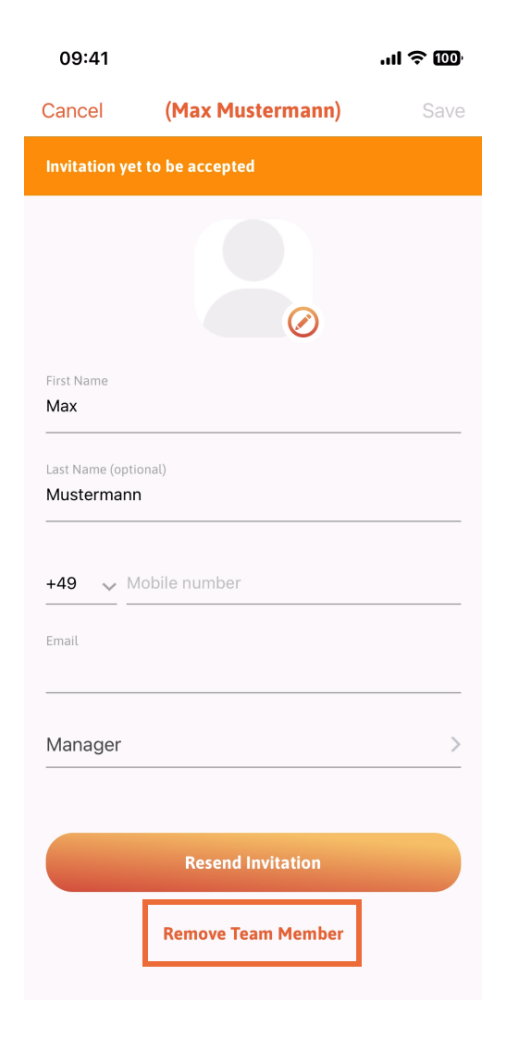

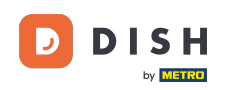

If you choose so, a pop-up menu is going to ask you again if you are sure to remove this team member.  $\bigcap$ Confrm, tapping on Yes.

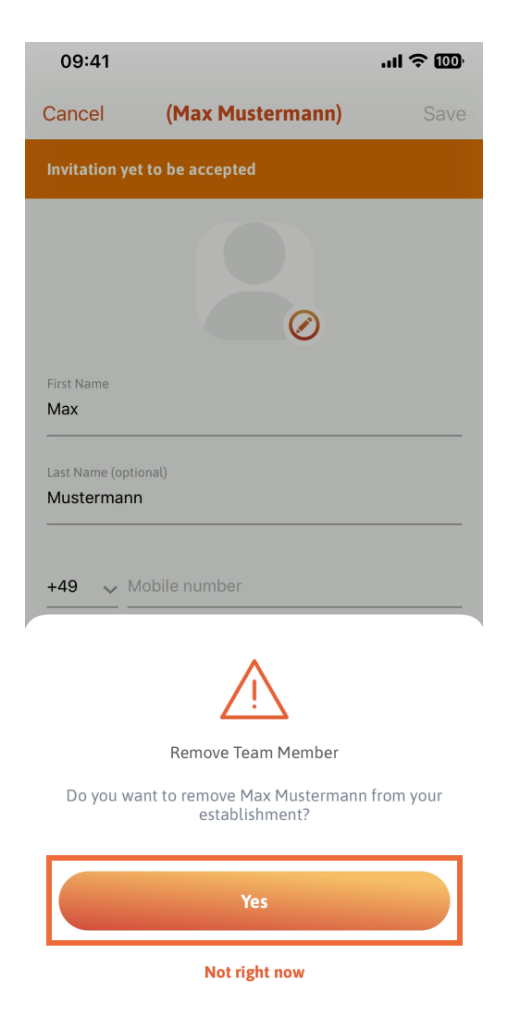

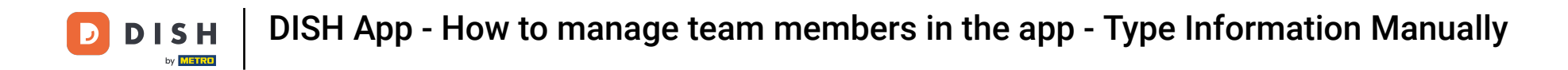

That's it. You are done. You now know how to manage the teams' member in the app.  $\boxed{1}$ 

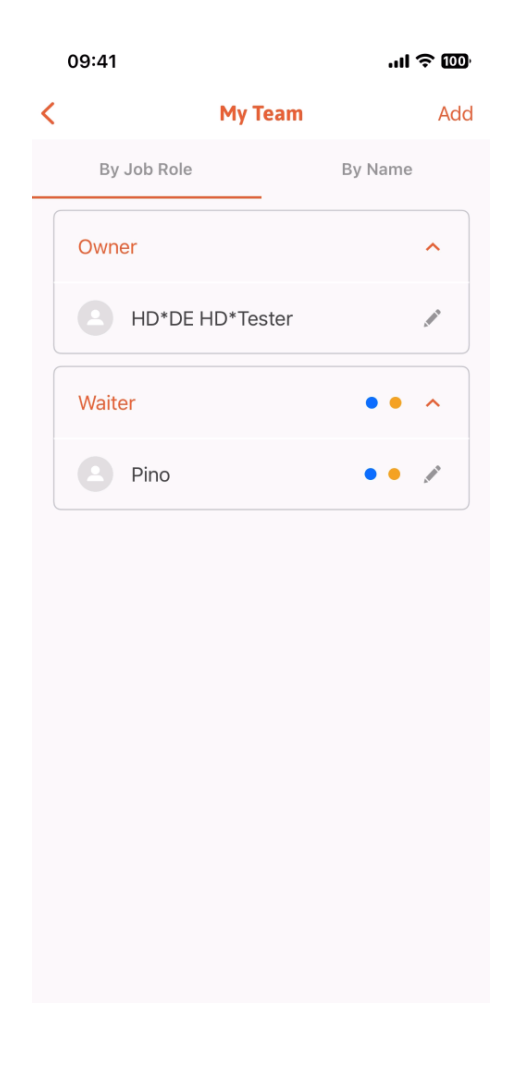

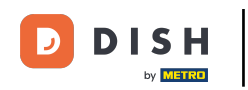

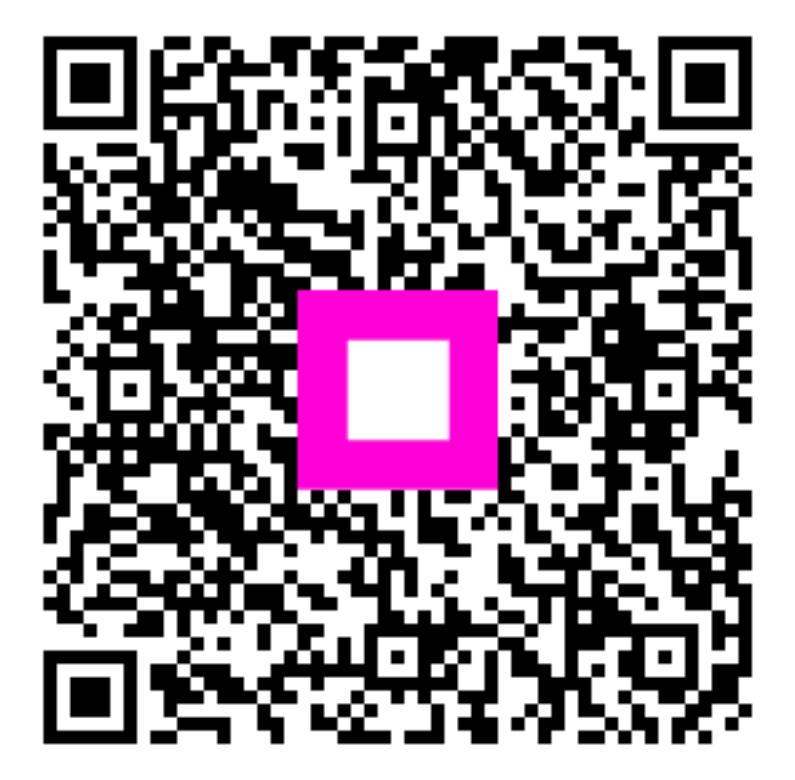

Scan to go to the interactive player